## NEPSE Trade Mangement System (TMS) Demo version of Trading Platform (Simulation Platform)Details:

1. Login page <https://demotrading.nepalstock.com/> of Demo tradiing

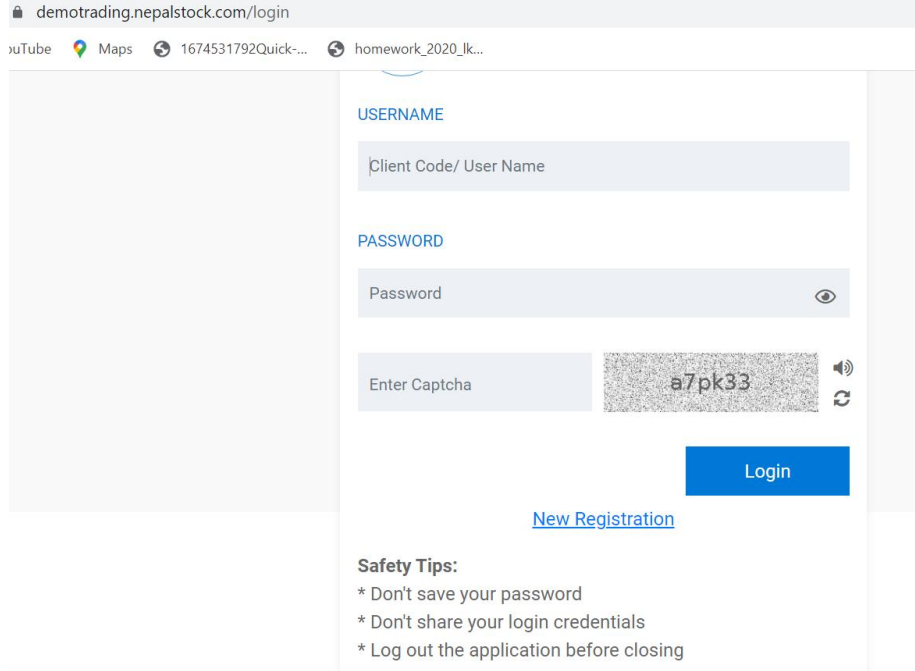

2. Registration page to self-register user

Please enter the required fields for registration and click "Register" button.

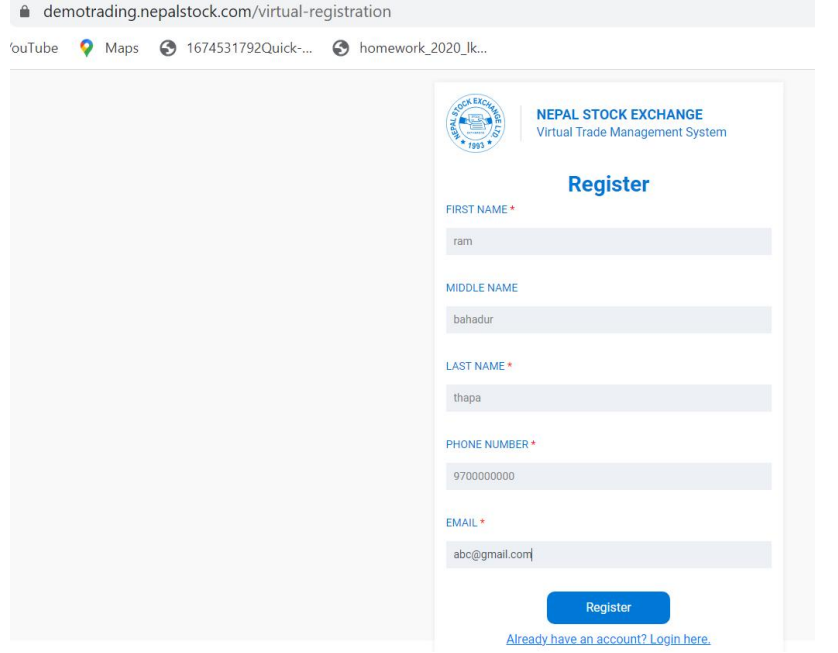

3. The below page appears with username and password. Now, click on to the "Login Here" button for login with the displayed username and password.

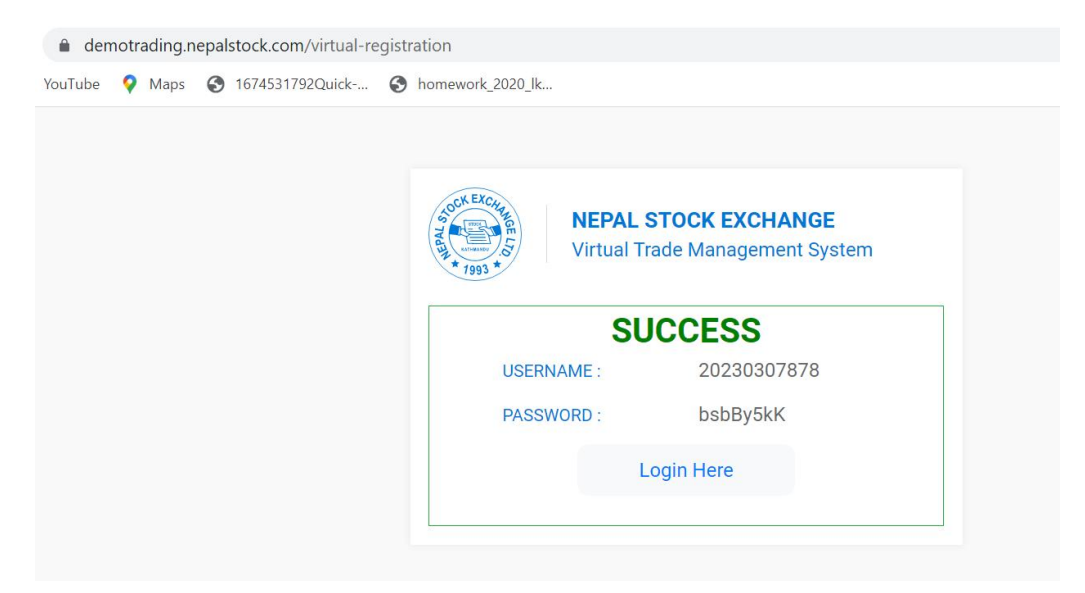

4. The virtual Trade Management System window is displayed.Now, Go to the menu Order Management > Buy/Sell . Buy /Sell order can be placed via this window.

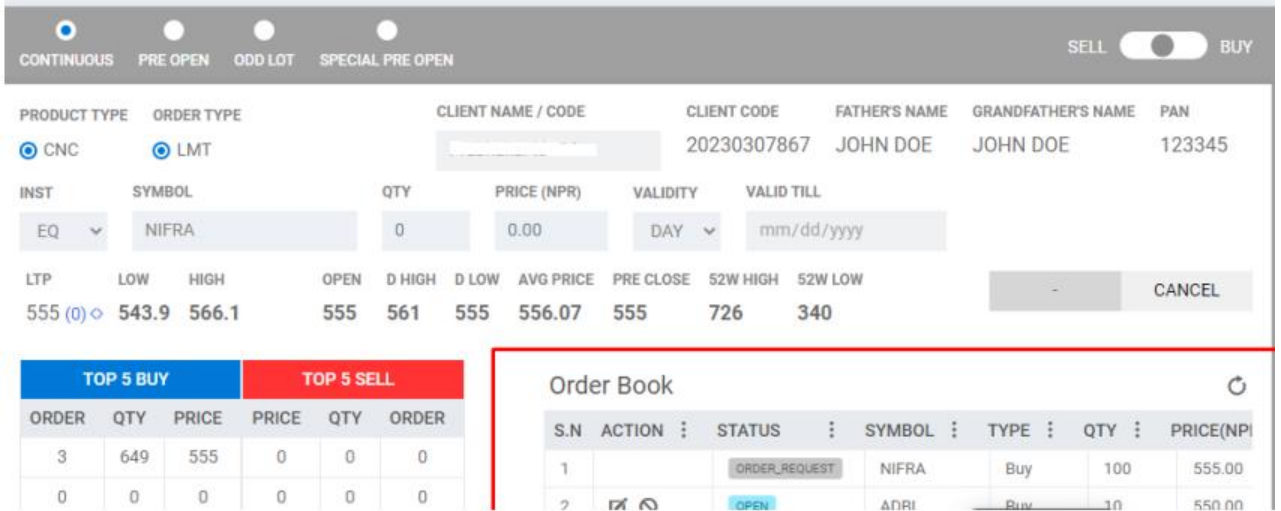

ADRI

**OPCN** 

550.00

10

Ruv

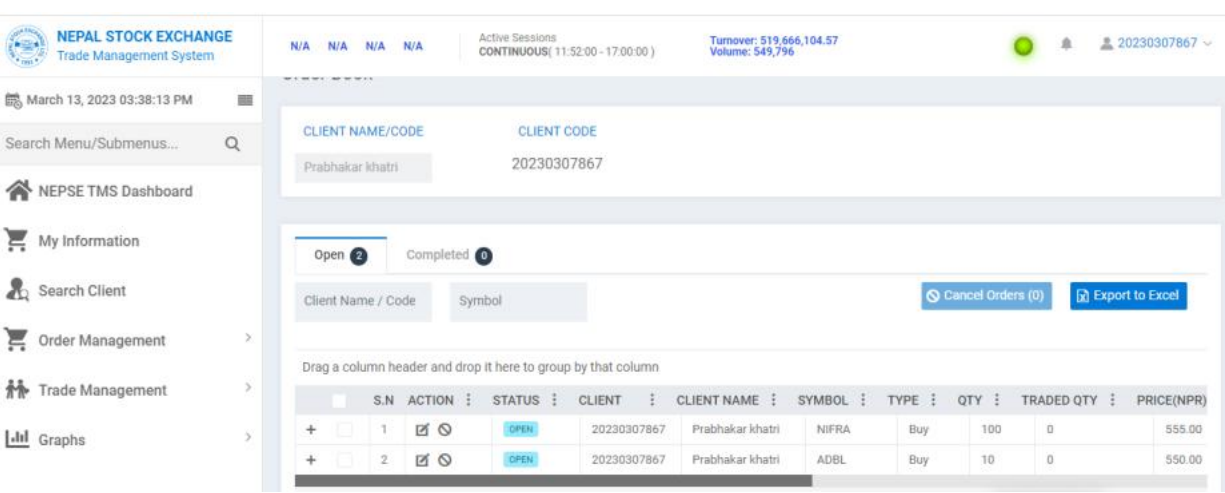

## 5. Order details with status is displayed in Daily order book.

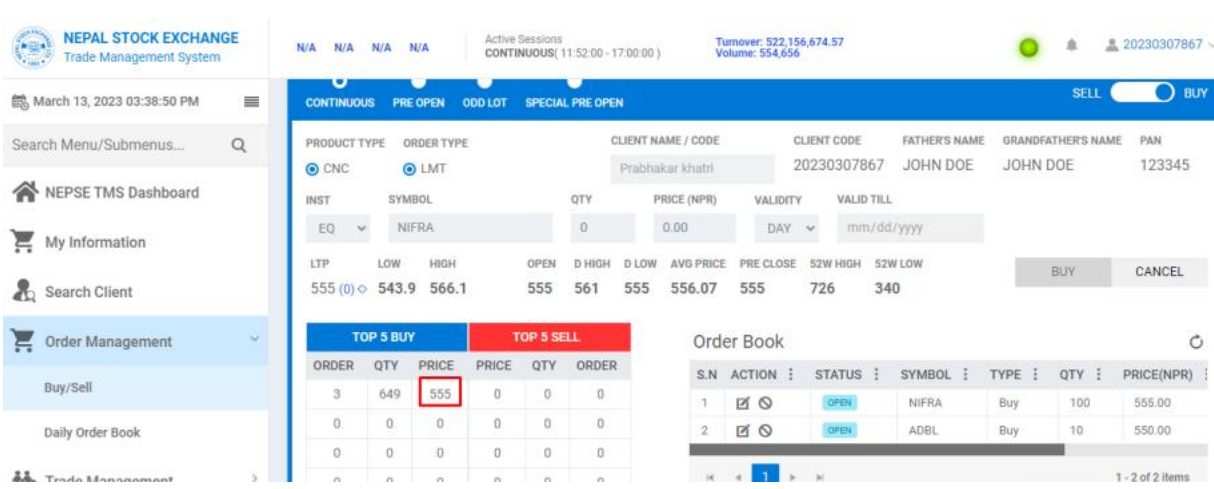

The market depth for the particular security is displayed in Buy/Sell window.

Note: The system will automatically place the counter order and the orders get matched after few minutes of order placed.